### **MANUAL DE REGISTRO DE CONTRATOS E GARANTIAS**

### **Contratos administrativos**

É todo acordo realizado entre a Administração Pública e particulares (pessoas físicas ou Jurídicas). Do ponto de vista contábil, representam atos potencias, isto é, atos que embora não provoquem imediatamente alterações no patrimônio da entidade publica, poderão vir a provocar no futuro, sendo tais atos potenciais passivos ou ativos.

Dessa forma, pode se dizer que existem **contratos passivos** com fornecedores de bens ou prestadores de serviços, e **contratos de receitas** nos quais haverão ingressos de valores no futuro, sendo tais receitas chamadas de receitas próprias.

Considerando que o foco deste manual é estritamente contábil, passaremos abordar os procedimentos a serem realizados para inserção de informações contratuais no Sistema Integrado de Administração Financeira (SIAFI), e assim, poder refletir nos relatórios contábeis pertinentes.

### **Registro de contrato no SIAFI**

Para registro de contrato é necessário é necessário que a pessoa que irá realizar a inserção de informações contratuais no sistema SIAFI possua o perfil **EXECUTOR**.

Inicialmente, ao realizar o registro de contrato, faz-se necessário identificar se o instrumento contratual é um contrato novo, ou aditivo contratual, ou apostilamento.

### **Contratos novos**

Para contratos novos, recomenda-se que se realize a criação de indicador genérico (IG) no SIAFI tela preta, antes de proceder o registro propriamente dito no SIAFI WEB.

A criação de indicador genérico permite individualização de contrato, representando uma conta corrente (detalhamento da conta contábil).

Assim, após se realizar o login no SIAFI tela preta, deve-se acessar a transação **>ATUGENER**, conforme figura abaixo:

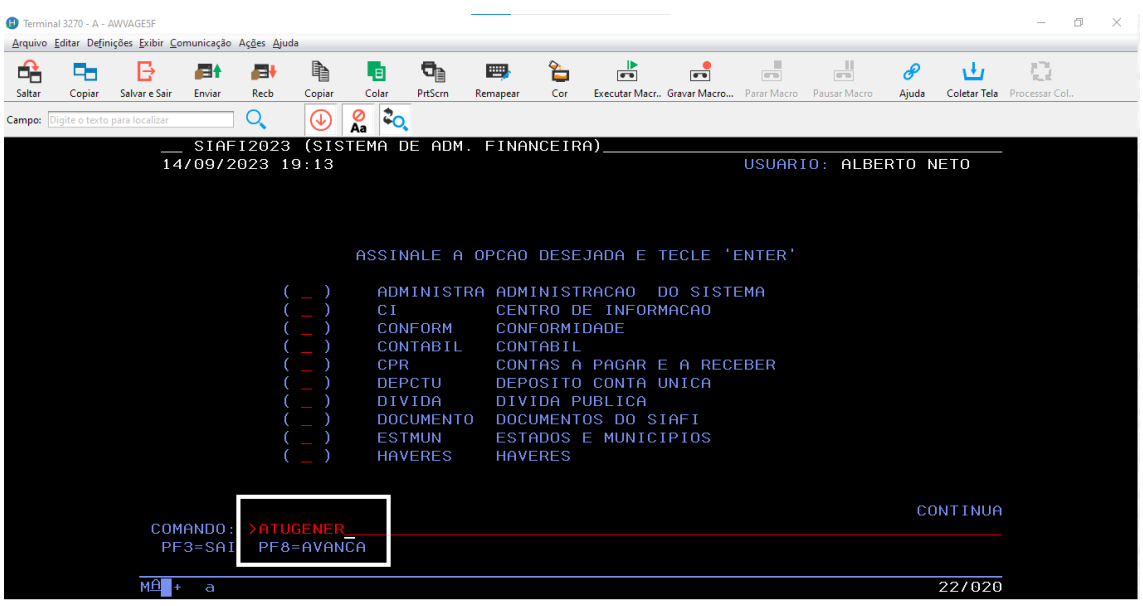

Na tela seguinte, deve-se escolher o tipo de indicador genérico "IC" e o código, que por sua vez deve conter 7 (sete) dígitos. Dessa maneira, recomenda-se que nesses 7 (sete) dígitos haja alusão a unidade e ao número do contrato, podendo ser composto por 3 (três) letras referentes a unidade, e 4 (quatro) números relativos ao contrato, conforme figura baixo:

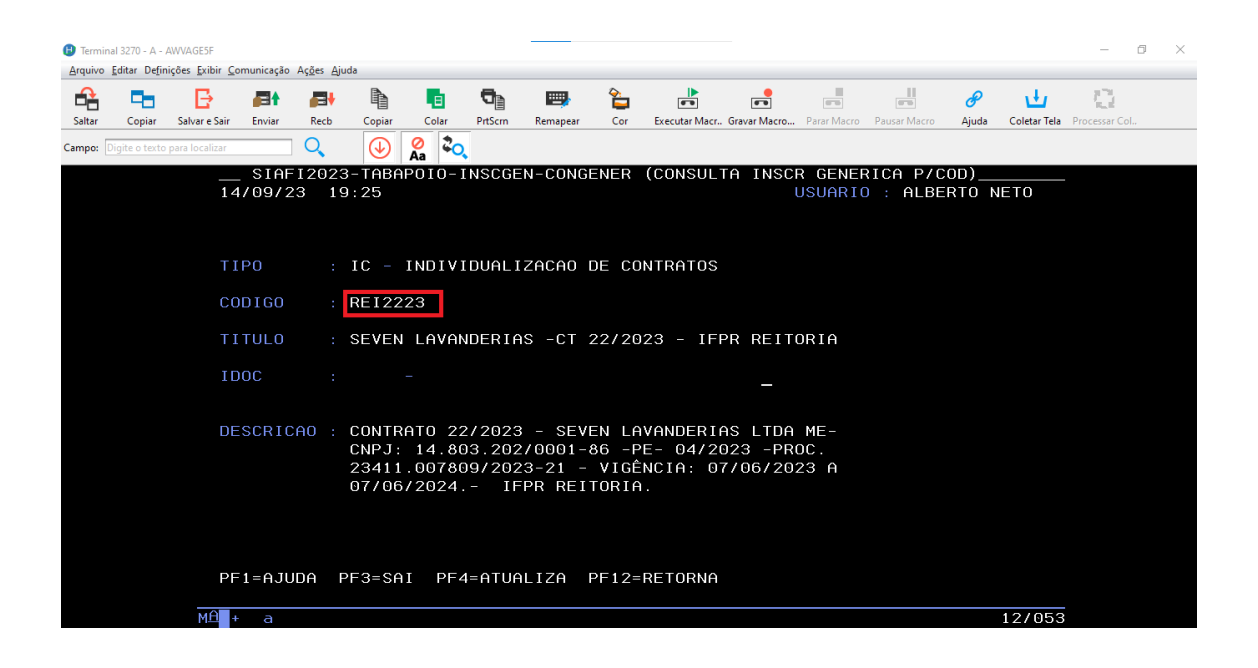

No título do indicador genérico, sugere-se que mencione o prestador/fornecedor de forma resumida, e ainda, o contrato e a unidade. Na descrição, deve-se especificar o nome completo do prestador/fornecedor, o processo do contrato, bem como a vigência.

Após se realizar a criação do indicador genérico, pode-se proceder o registro do contrato no SIAFI WEB, como será visto a seguir.

Lembramos que os procedimentos de criação de indicador genérico devem ser realizados apenas para **contratos novos.**

O acesso ao SIAFI WEB para registro do contrato pode ser realizado por meio do link:

<https://siafi.tesouro.gov.br/senha/public/pages/security/login.jsf>

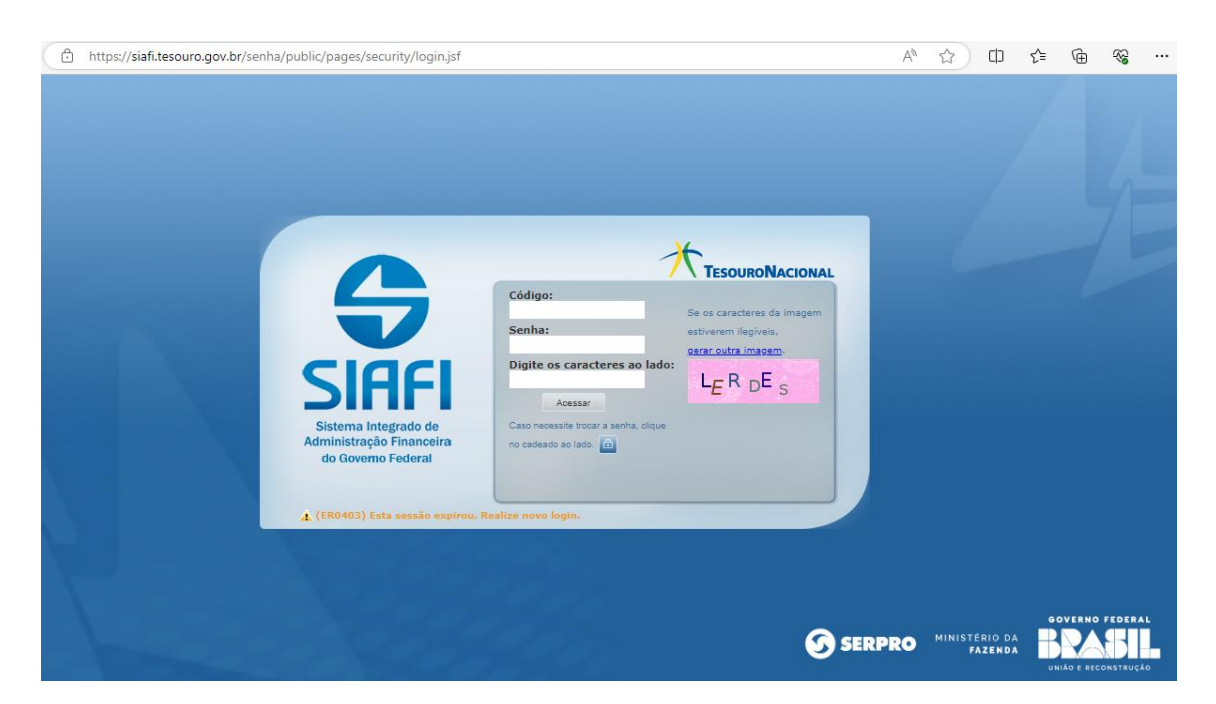

Após a realização do login, deve-se efetuar a inclusão de documento hábil através da digitação INCDH no campo de acesso rápido, conforme figura abaixo:

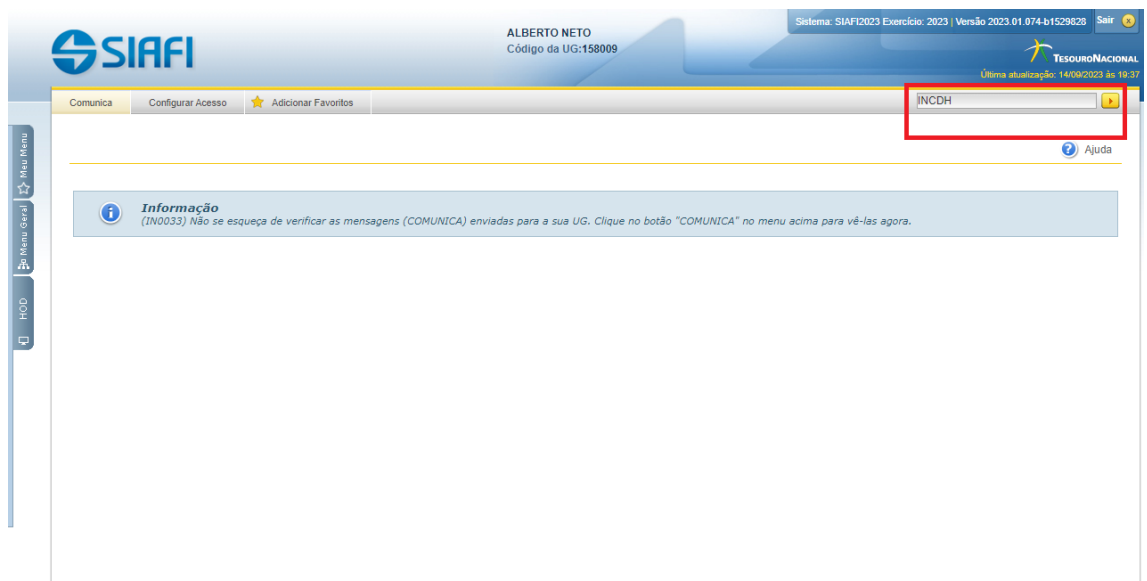

Em seguida irá aparecer a tela de inclusão de comento hábil (DH). Nesta tela será escolhido o tipo de DH necessário para registro de contrato. Assim, o tipo de documento a ser escolhido deverá ser "RC" que significa: **Registros de controles diversos.**

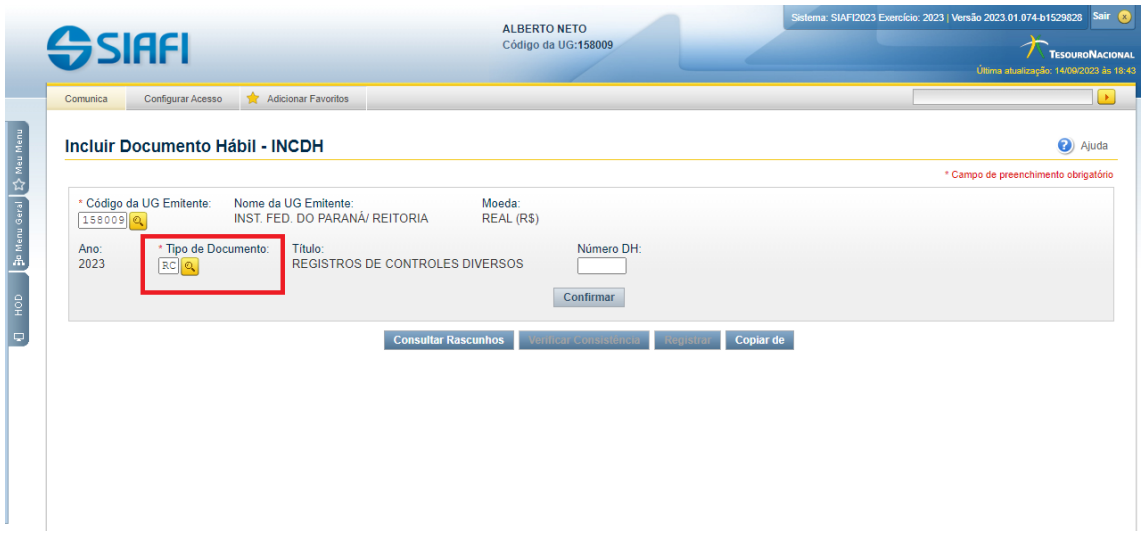

Importante destacar que o registro de contrato tem a finalidade se realizar um controle de sado referente a valores a serem pagos a um determinado fornecedor de bens ou prestador de serviços, principalmente, quando existe previsão de ocorrem sucessivos pagamentos.

Após escolher o tipo de documento "RC" a tela seguinte é o formulário eletrônico do sistema o qual deverá ser preenchido para registro do contrato.

Esse tipo de documento hábil (RC) possui quatro abas, dentre as quais deverão ser preenchidas a aba **"Dados Básicos"** e a aba **"Outros Lançamentos".** A primeira aba a ser preenchida deverá ser a aba **"Dados Básicos"**, conforme tela a seguir:

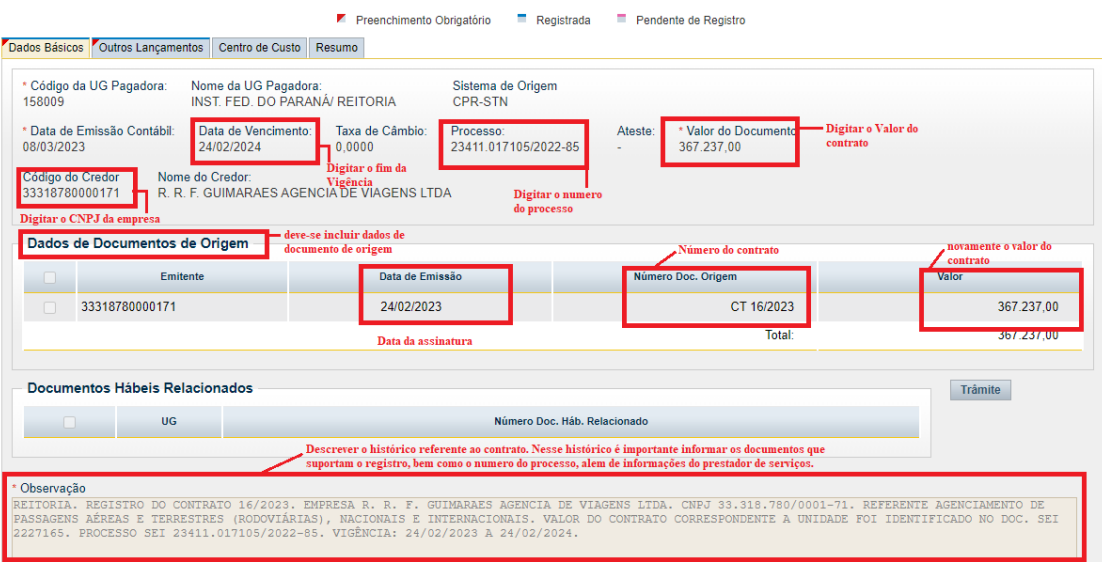

Assim, temos:

No **código do credor**, deve ser preenchido o CNPJ do prestador/fornecedor;

Na **data de vencimento** deve ser inserida o fim da vigência do contrato;

Deve ser informado, ainda, o **número do processo** e, posteriormente, o **valor**;

Em seguida, deve-se incluir os dados do documento de origem, informando a **data de emissão** (data da assinatura do contrato), **número do Doc. De origem** (número do contrato), e o **valor** novamente;

Ao fim da aba "dados básicos", deve-se inserir o histórico no campo de observação, mencionando pelo menos o número do contrato, o nome do credor, CNPJ do credor, documento suporte do registro, o processo, e a vigência do contrato.

Após o preenchimento da aba "dados básicos", deve-se partir para o preenchimento da aba "outros lançamentos", conforme figura a seguir:

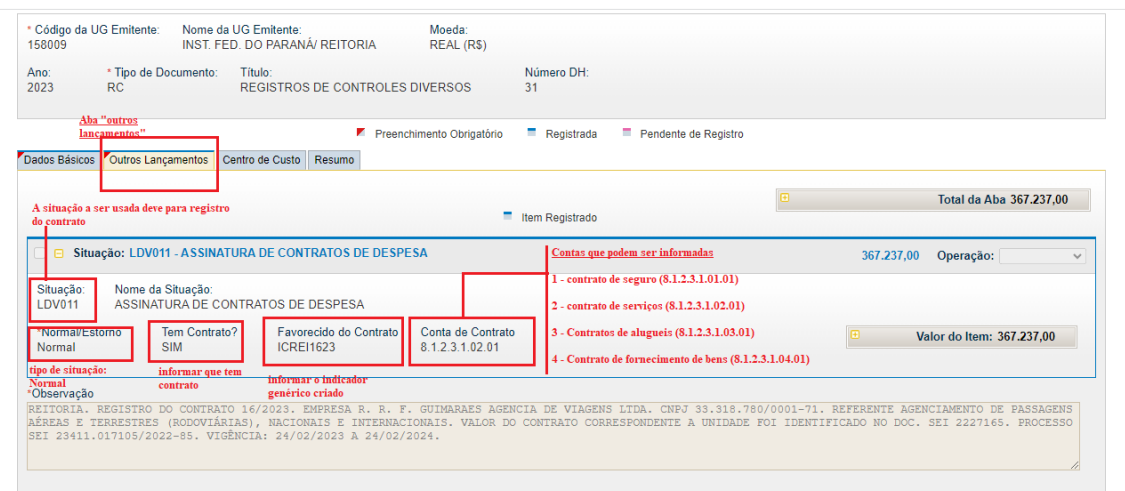

Nesta aba deve ser informada a situação **LDV011** para registro do contrato. Posteriormente, deve ser escolhido tipo de situação "normal". Em seguida, escolher "SIM" como resposta se tem contrato.

No campo "**favorecido do contrato"** deve ser informado o indicador genérico que foi criado no SIAFI tela preta relacionado ao contrato.

Na sequência, deve ser informada a conta contábil correspondente ao objeto do contrato. Assim, deve-se fazer leitura cuidadosa da clausula de objeto do contrato para identificar a conta a ser utilizada.

Desta forma, existem 4 (quatro) contas contábeis possíveis e que podem ser utilizadas, sendo as seguintes:

- 1. **Contrato de seguro** (8.1.2.3.1.01.01), utilizada quando é contratado seguro relativo a proteção econômica a determinado bem;
- 2. **Contrato de serviços** (8.1.2.3.1.02.01), utilizada quando o objeto de contratação se trata de prestação de serviços de terceiros ao IFPR;
- 3. **Contrato de aluguel** (8.1.2.3.1.03.01), utilizada quando o objeto do contrato é aluguel de bem móvel ou imóvel;
- 4. **Contrato de fornecimento** de bens (8.1.2.3.04.01), utilizada quando o objeto de contratação é o fornecimento de bem.

### **Aditivos ao contrato**

São registrados de forma semelhante a contratos novos. No entanto, para este tipo de instrumento, não se deve realizar a criação de novo indicador genérico no SIAFI tela preta, devendo-se passar para a etapa do registro propriamente dito que é efetuado no SIAFI WEB.

### **Apostilamento contratual**

Este instrumento de contrato deve ser cuidadosamente observado. Geralmente, o objeto se refere a repactuação contratual, ocasionando um acréscimo ou decréscimo de valor anteriormente estipulado.

Uma característica desse tipo de alteração contratual é que o **acréscimo ou decréscimo** ocorre dentro da vigência do termo anterior e que já fora registrado.

Desse modo, para apuração do valor a ser registrado, deve-se subtrair do novo valor global o valor do termo anterior, registrando apenas a diferença.

Por exemplo: se o contrato 50/2022 (contrato novo) foi registrado por R\$ 20.000,00 com vigência de 01/01/2022 a 01/01/2023 (12 meses), e posteriormente, ao fim desta vigência, ocorreu o registro do 1º (primeiro) aditivo com valor de R\$ 25.000,00 e com vigência de 01/01/2023 a 01/01/2024, esse valor seria o novo valor do contrato.

Porém, se após o registro do 1º (primeiro) aditivo, ocorreu a celebração do 1º apostilamento, passando o valor global de R\$ 25.000,00 para 28.000,00, o valor a ser registrado seria a diferença, pois esta alteração realizada pelo 1º apostilamento estaria, ainda, dentro da vigência do 1º aditivo. Assim, seria registrado apenas R\$ 3.000,00 no exemplo dado.

Por isso, em casos de apostilamento, as cláusulas que devem ter maior atenção são: a clausula do objeto e a clausula do preço.

Vejamos como aparece no termo:

#### 1. CLÁUSULA PRIMEIRA - OBJETO

 $1.1$ O objeto do presente Termo de Apostilamento consiste no reajuste do valor contratual, calculado de acordo com o índice IPCA de agosto de 2022 no importe de 8,73%, conforme Cláusula Sexta do Contrato principal e item 19.20 do Termo de Referência do Pregão Eletrônico nº 12/2019, com efeitos a partir de 24/09/2022.

#### **CLÁUSULA SEGUNDA - DO VALOR DO CONTRATO** 2.

 $2.1.$ O valor mensal do contrato, a partir de 24 de setembro de 2022, passará de R\$ 19.758,09 (dezenove mil, setecentos e cinquenta e oito reais e nove centavos) para R\$ 20.066,86 (vinte mil, sessenta e seis reais e oitenta e seis centavos).

 $2.2.$ O valor total do contrato durante o período de vigência passará de R\$592.742,61 (quinhentos e noventa e dois mil, setecentos e quarenta e dois reais e sessenta e um centavos) para R\$ 601.460,34 (seiscentos e um mil quatrocentos e sessenta reais e trinta e quatro centavos), conforme tabelas abaixo:

### E no SIAFI WEB como foi registrado:

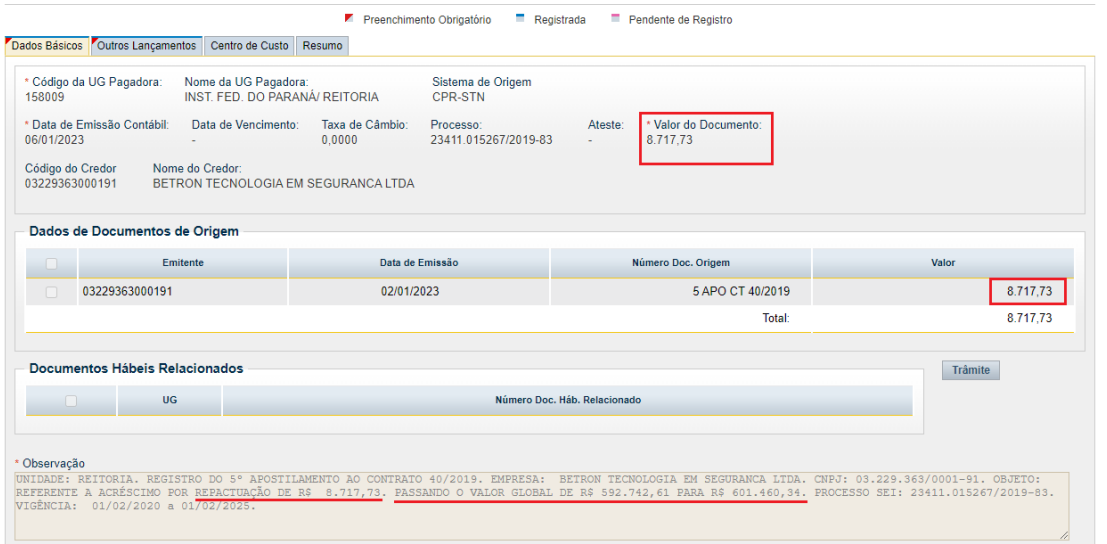

O Valor registrado foi a **diferença** entre o valor total do contrato anteriormente firmado, e o novo valor.

### **BAIXA DE CONTRATOS**

O registro da baixa de saldo de contratos deve ser realizado quando ocorre o fim da vigência, sem que haja intenção de prorrogação, ou quando ocorre liquidação sem o devido reconhecimento da diminuição do saldo contratual.

Assim, para contratos encerrados, o recomendado é que na aba **"outros lançamentos"**, deverá ser utilizada a situação **LDV011**, e em seguida, deve ser escolhida a **opção "estorno"**. Logo após, deverá ser preenchido o campo favorecido do contrato (empresa contratada) e informar a conta contábil do contrato, indicando o valor a ser baixado.

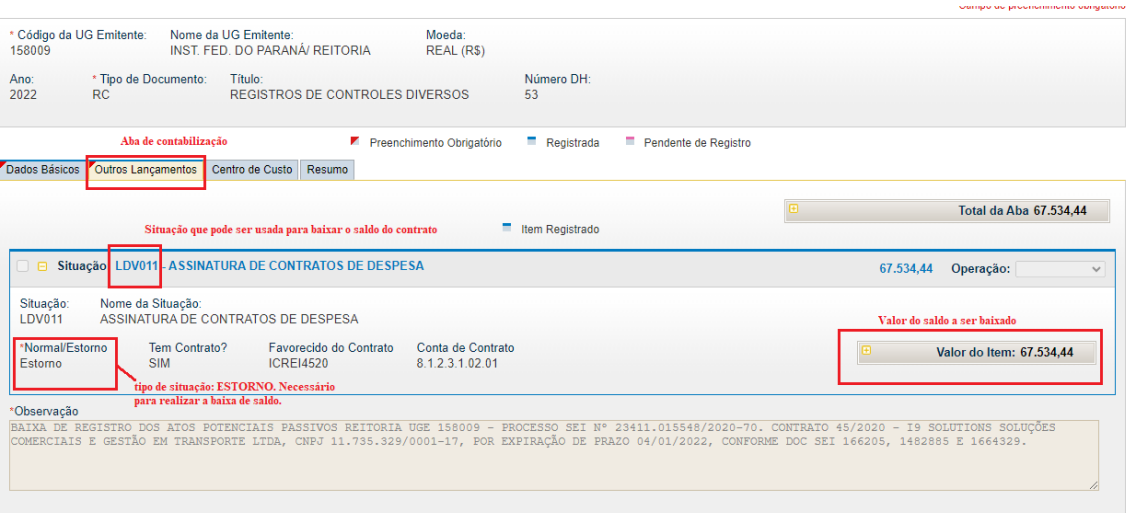

Para contratos que ainda estão em vigência, e que por alguma razão no momento da liquidação não for utilizada a opção de informar contrato, a baixa referente a execução do serviço ou fornecimento de bens, deverá ser realizada com utilização de situação **LDV015** na aba **"outros lançamentos"**, informando o valor correspondente a nota fiscal a ser baixado.

Dessa forma são duas situações possíveis de baixa de contrato: a baixa por encerramento contratual, ou, a baixa posterior à liquidação na qual não foi informado o contrato referente aos bens ou serviços que estão sendo pagos. Para cada caso, o tratamento deve ser o que foi explicado acima.

### **CONTRATOS DE RECEITA**

São contratos em que a administração figura como contratado. Assim, pode-se dizer que contratos em que se espera entrada de recursos financeiros decorrente da execução do objeto do contrato por parte do IFPR, são contratos de receita.

Desta forma existem 4 (quatro) tipos de contratos de receita possíveis

- **1. Contrato de seguro**: Para o caso do IFPR prestar serviços de seguros a conta contábil a ser utilizada seria: **8.1.1.3.1.01.01;**
- **2. Contratos de serviços**: conta utilizada caso o IFPR prestasse serviços, figurando como contratado a conta utilizada seria: **8.1.1.3.1.02.01;**
- **3. Contratos de Alugueis**: Caso mais comum no IFPR. Se referem a contratos entre o IFPR e particulares nos quais o IFPR cede espaço para utilização de cantinas. A conta a ser utilizada é: **8.1.1.3.1.03.01;**

4. **Contratos de fornecimento de bens**: Caso o IFPR figurasse como contratado para fornecimento de bens. A Conta a ser utilizada seria: **8.1.1.3.1.04.01.**

O registro de contratos de receita é semelhante ao registro de contratos que representam atos potenciais passivos. Deve-se confeccionar documento hábil do tipo **"RC",** no entanto, a situação a ser utilizada é **LDV022.**

Por existir um volume menor de celebração de contratos de receitas, não há necessidade de se criar indicador genérico, podendo passar a etapa do registro propriamente dito no SIAFI WEB.

O valor a ser registrado pode não vir expresso na clausula de valor do contrato. Geralmente, o valor corresponde ao ressarcimento das contas de energia e água. No caso de não vir de forma expressa o valor no próprio contrato, deve-se consultar o projeto básico e o edital de chamamento público. **Deve-se, ainda, consultar o processo de estimativa de receita da unidade o qual deve conter a memória de cálculo da estimativa de receita em formulário correspondente.**

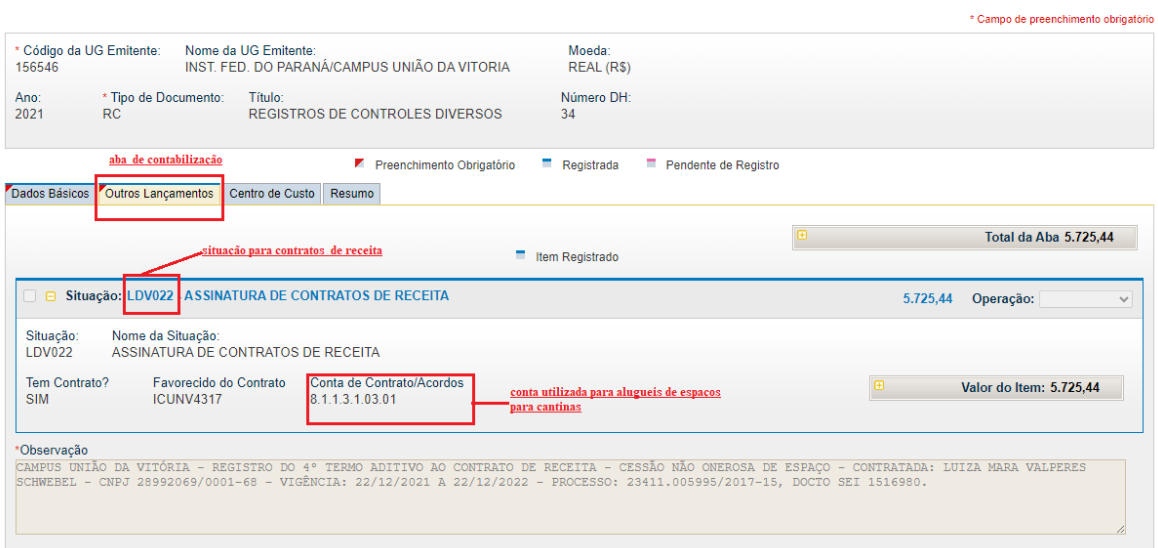

Exemplo de registro de contato de receita com utilização da situação **LDV022**

### **REGISTRO DE GARANTIAS CONTRATUAIS**

A garantias contratuais podem ser apresentadas em duas formas: em apólice em garantia; em caução em depósito. Cada uma das duas formas apresentadas acima possui modos próprio de registro no SIAFI.

### **APÓLICE EM GARANTIA CONTRATUAL**

### **Aba "Dados Básicos"**

Nesta aba serão incluídas informações básicas da apólice em garantia.

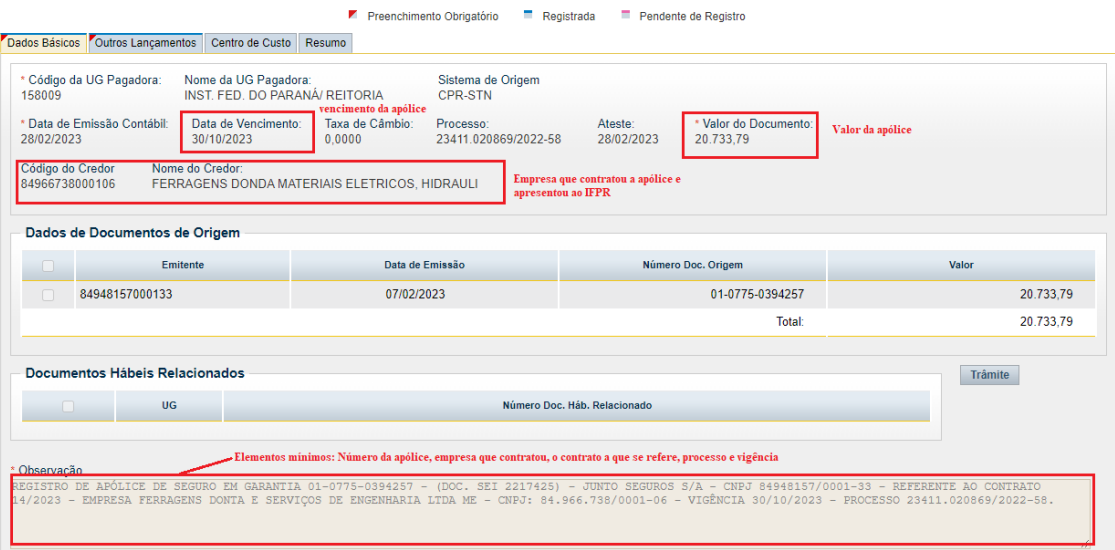

### **Aba "Outros Lançamentos"**

Para registro da apólice em garantia, deve-se utilizar a situação **LDV053** na aba "outros lançamentos.

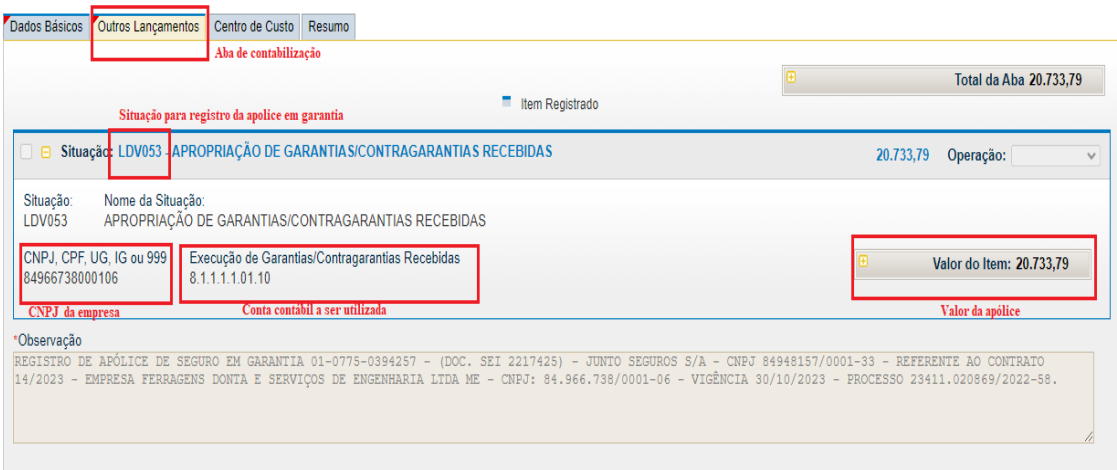

### **Baixa da apólice em garantia**

A baixa de apólice outrora registrada deve ocorrer quando a vigência teve seu fim, ou para atualização de nova apólice correspondente ao mesmo contrato.

### **Aba "dados Básicos"**

Para baixa de apólice em garantia, deve-se incluir na aba "Dados Básicos" as informações da apólice que será baixada por motivo de encerramento de vigência ou para atualização de apólice contida no processo SEI.

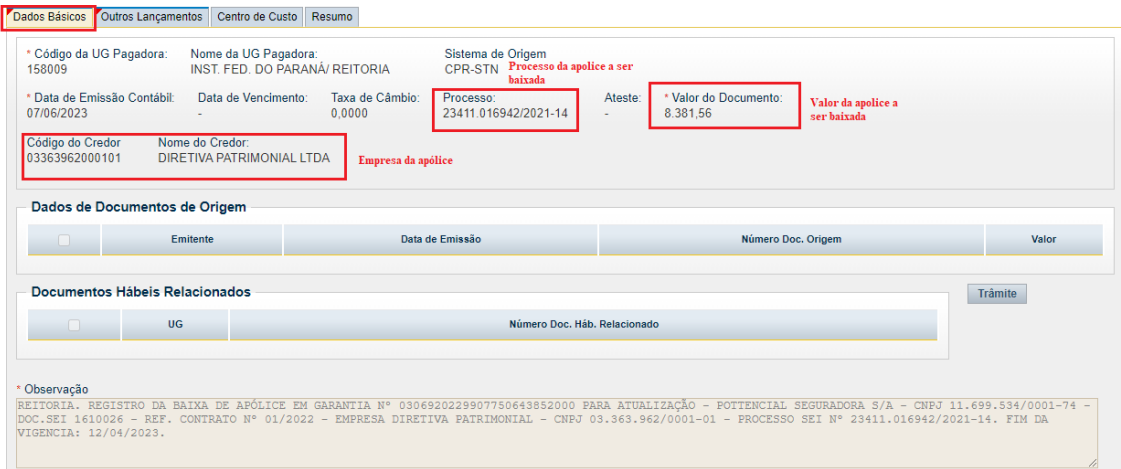

### **Aba "Outros Lançamentos"**

Na aba "outros lançamentos" deve ser utilizada a situação **LDV054** para baixa de apólice.

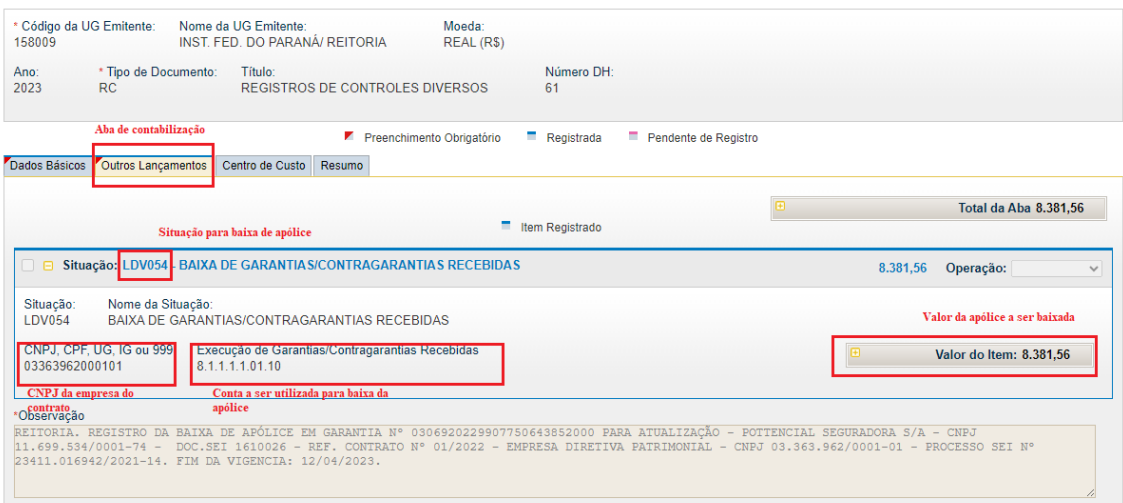

# **CAUÇÃO EM DEPÓSITO**

Quando a garantia contratual é apresentada em forma de depósito bancário. Deve-se encaminha e-mail a CCONT/PROPLAN, solicitando cadastro de domicílio bancário

referente ao depósito, enviando o comprovante de depósito de forma legível para a perfeita identificação do banco, agência e conta na qual foi realizado o depósito.

Posteriormente, é necessário a confecção de documento hábil do tipo "PA" no SIAFI WEB com utilização da situação CRD130, conforme telas a seguir:

Dessa forma, veremos a seguir como os registros serão realizados no SIAFI WEB, tanto referente a apólice em garantia, quanto a caução em depósito.

### **Aba " Dados Básicos"**

Para confecção de documento referente à caução em depósito, deve-se incluir as informações contidas no comprovante. Lembrando que para geração de DH relativo a caução em depósito, é necessário o cadastro de domicilio bancário. Para isso, faz-se necessário encaminhamento de e-mail para a CCONT/PROPLAN.

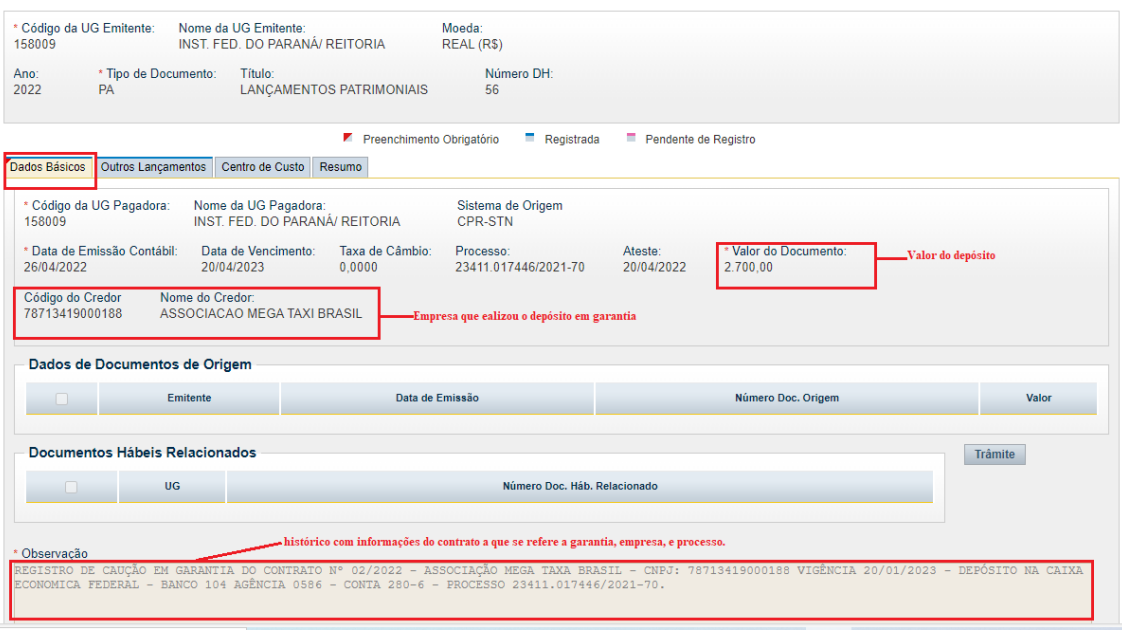

### **Aba "outros lançamentos"**

Nesta aba, deve-se utilizar a situação **CRD130** para reconhecimento do depósito da caução, incluindo informações do banco, agência, conta do depósito.

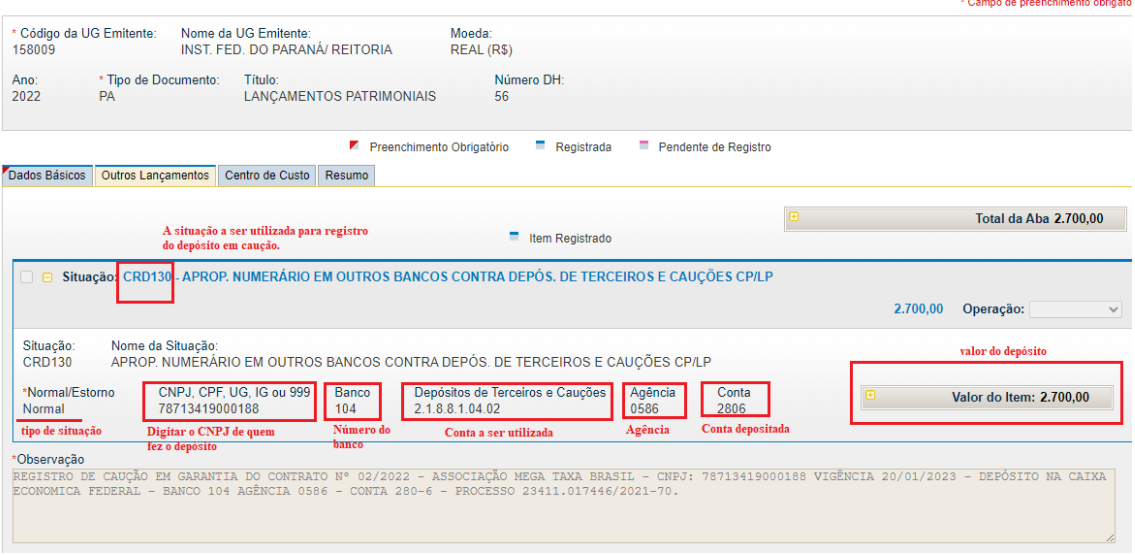

### **Aba "Dados Básicos"**

Nesta aba serão inseridas informações básicas do depósito que será baixado.

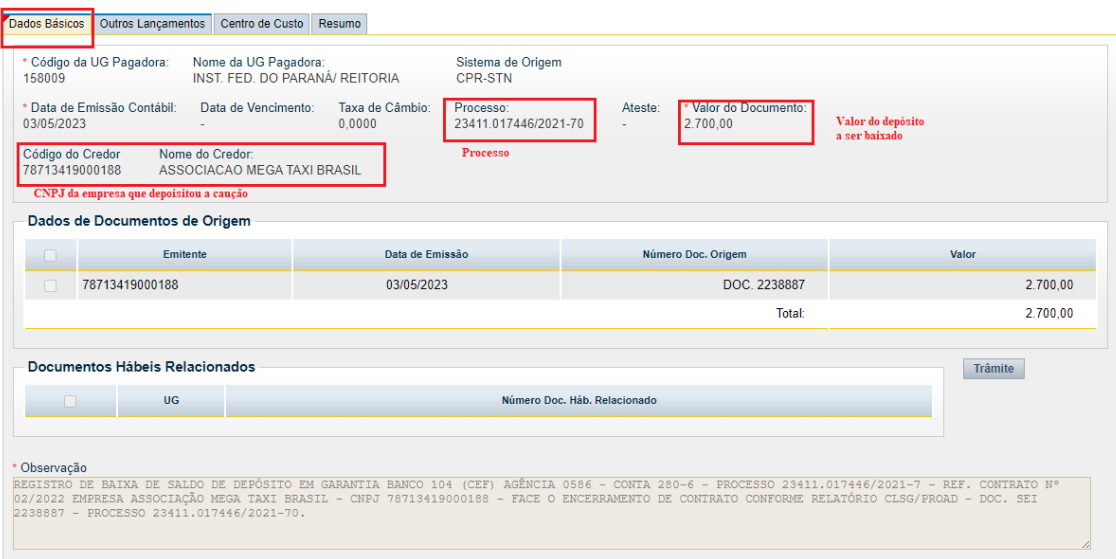

## **Aba "outros lançamentos"**

Nesta aba deve ser utilizada a situação **CRD135**, e incluída informações correspondentes ao banco, agência, conta que foi depositada correspondente a Caução.

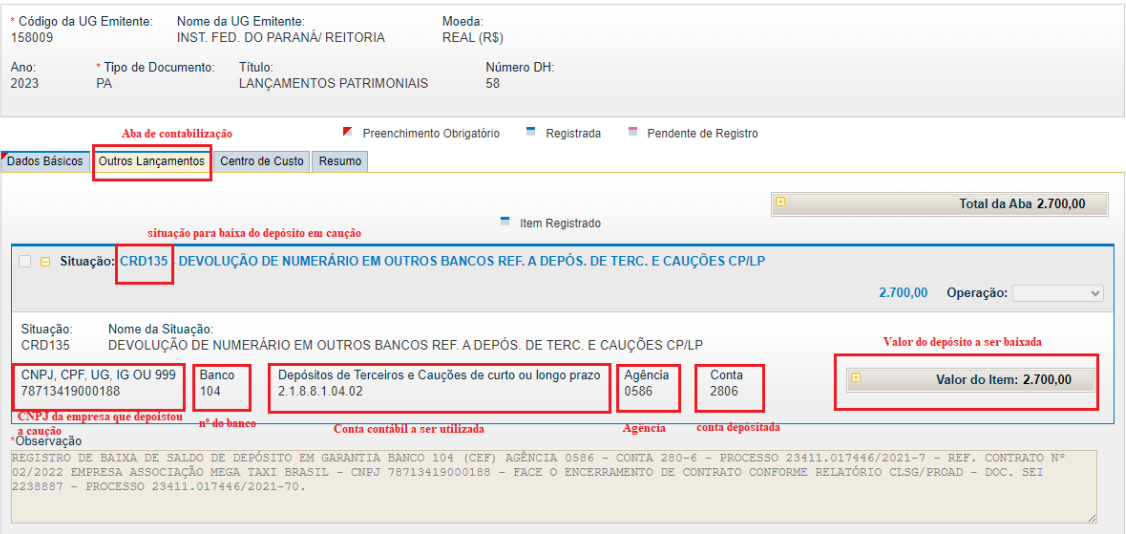